## **Инструкция по подключению Автоплатежа через мобильное приложение Сбербанк Онлайн**

1. Зайдите в мобильное приложение Сбербанк Онлайн.

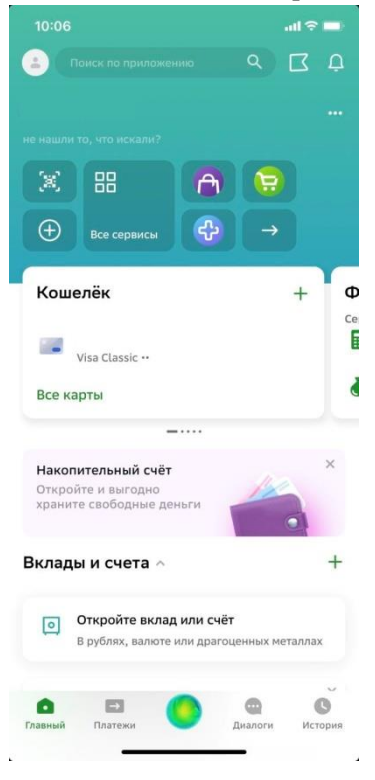

2. Перейдите во вкладку **«Платежи»**

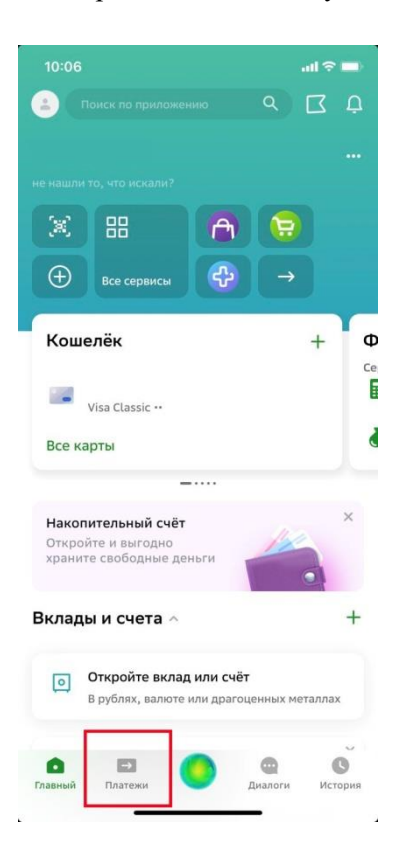

3. Во вкладке **«Платежи»**, выберете **«Автоплатежи и автопереводы»**

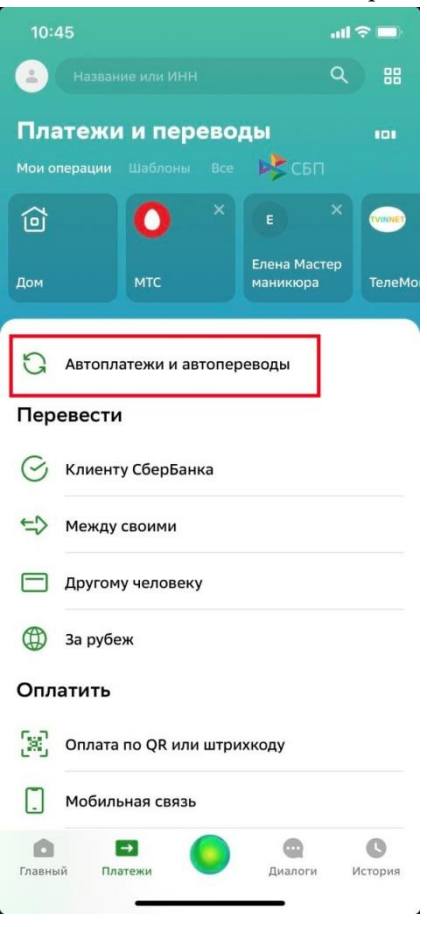

4. Во вкладке **«Автоплатежи и автопереводы»,** нажмите кнопку **«Подключить новый»**

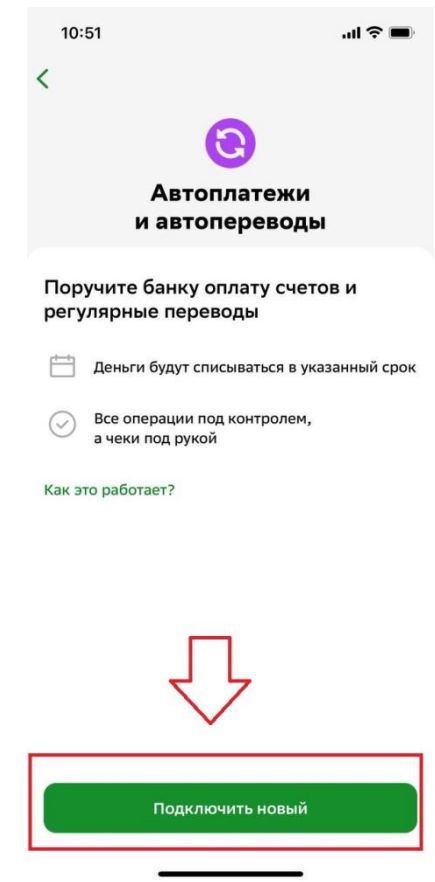

5. Нажмите кнопку **«Автоплатёж»**

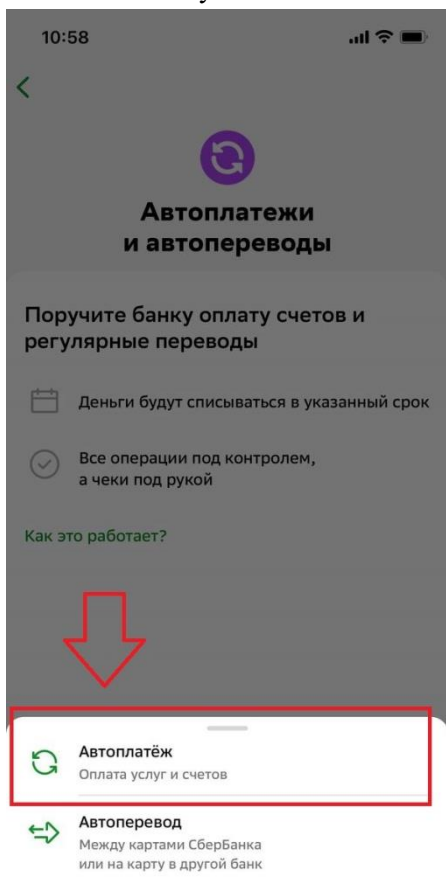

6. В поисковую строку введите ИНН нашей организации **3304015741 «ТелеМонтаж» Телекоммуникации.** Нажмите на неё.

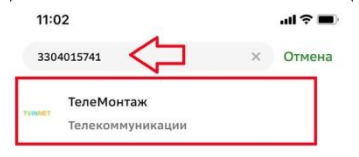

7. Введите **лицевой счет**, на который вы хотите подключить автоплатеж (8 цифр, он же номер договора). Нажмите кнопку «Продолжить». **Будьте внимательны при вводе данных!**

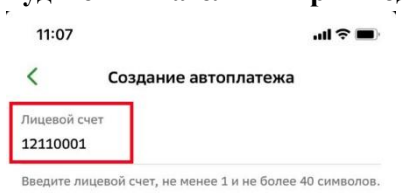

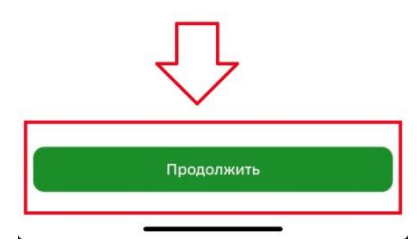

8. Укажите дату и сумму автоплатежа. Рекомендуем выбрать дату не позднее 28 числа календарного месяца. Подтвердите данные.

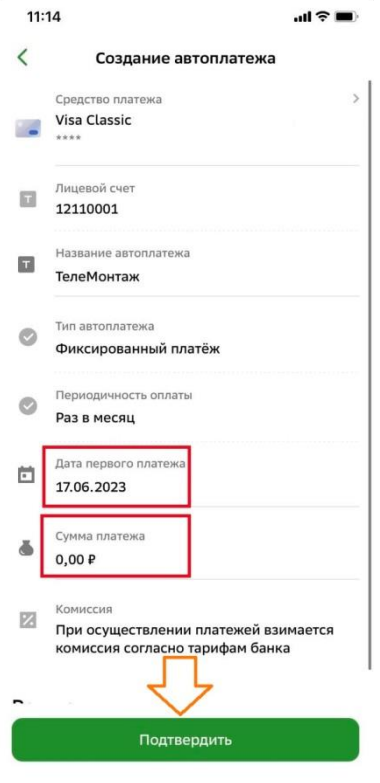

**Автоплатеж оформлен!**